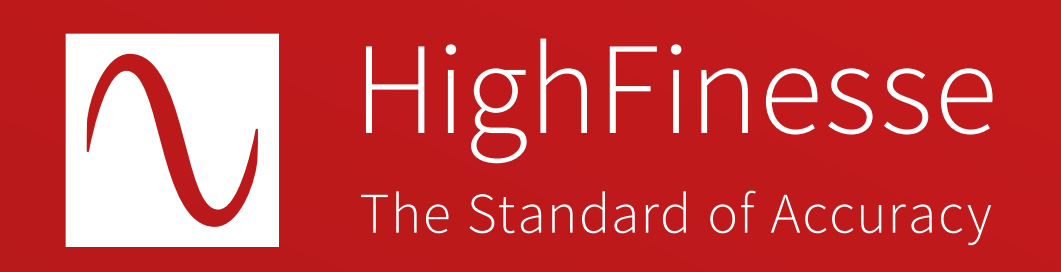

# HighFinesse Tutorial

# Setting up the HighFinesse LWA-1k

Tutorial · Setting up the HighFinesse LWA-1k · 2-2025 This document provides general information only and may be subject to change at any time without prior notice.

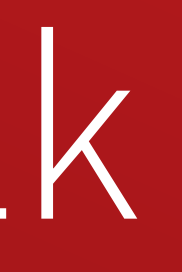

## How to …

## … set up the HighFinesse LWA-1k

#### This tutorial does not replace reading the linewidth analyzer (LWA) user manual.

- a) The laser must be cw.
- b) The laser must not be scanned during the measurement.
- c) Provide 0.5 to 10 mW in a PM Fiber with FC/APC connector. Ideally provide 5 to10 mW for the best performance of the instrument.
- d) The laser must not exceed the maximum linewidth of 20 MHz at 100 ms observation time.
- e) In case the laser is sensitive to back reflection the use of an isolator with 55 dB between laser and LWA is recommended.

Make sure that your laser input fulfills the following requirements:

#### Overview Further information

#### LWA products brochure

https://www.highfinesse.com /en /linewidthanalyzer /linewidthanalyzer-further-information [/product-brochure-linewidthanalyzer.pdf](https://www.highfinesse.com/en/linewidthanalyzer/linewidthanalyzer-further-information/product-brochure-linewidthanalyzer.pdf)

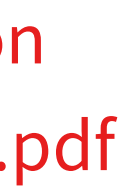

### We recommend the following specs for the computer:

- Windows 10, 64 bit or higher
- Intel® Core™ i5 equivalent or better
- Memory 16 GB or better
- At least 2 USB 3.0

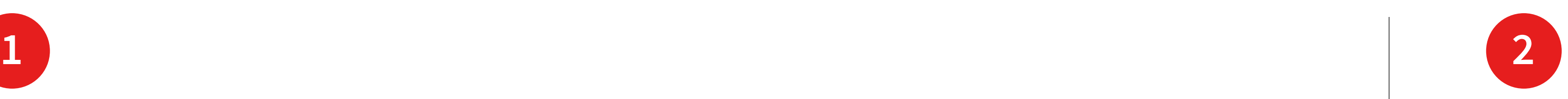

Dateiordner Dateiordner PDF Document Anwendung

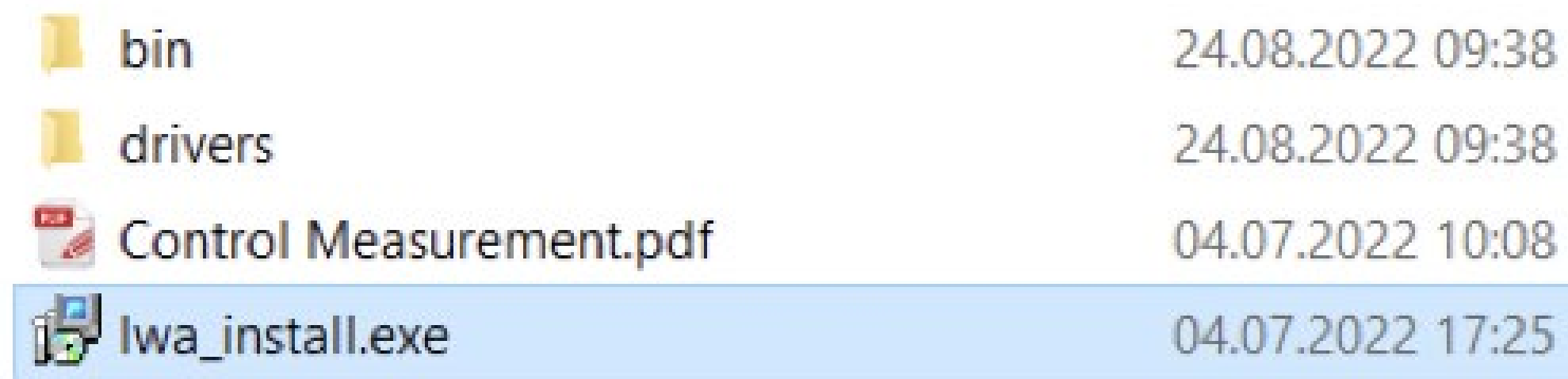

Install the Software that is located on the USB Flash Drive by clicking on lwa\_install.exe.

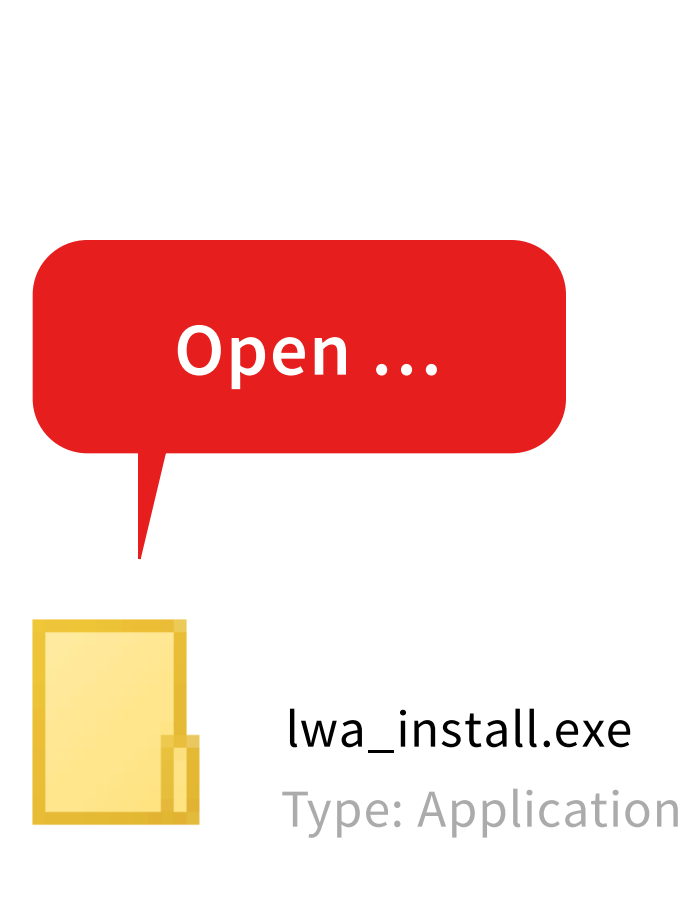

- **3a** Connect the analyzer via USB to the computer.
- **3b** Connect the digitizer via USB to the same computer.
- **3c** Connect the analyzer output to the digitizer input using the BNC cable (with T-adapter with 50 Ohm termination at the digitizer).
- **3d** Connect the laser via a PM fiber with FC/APC connector.

**3**

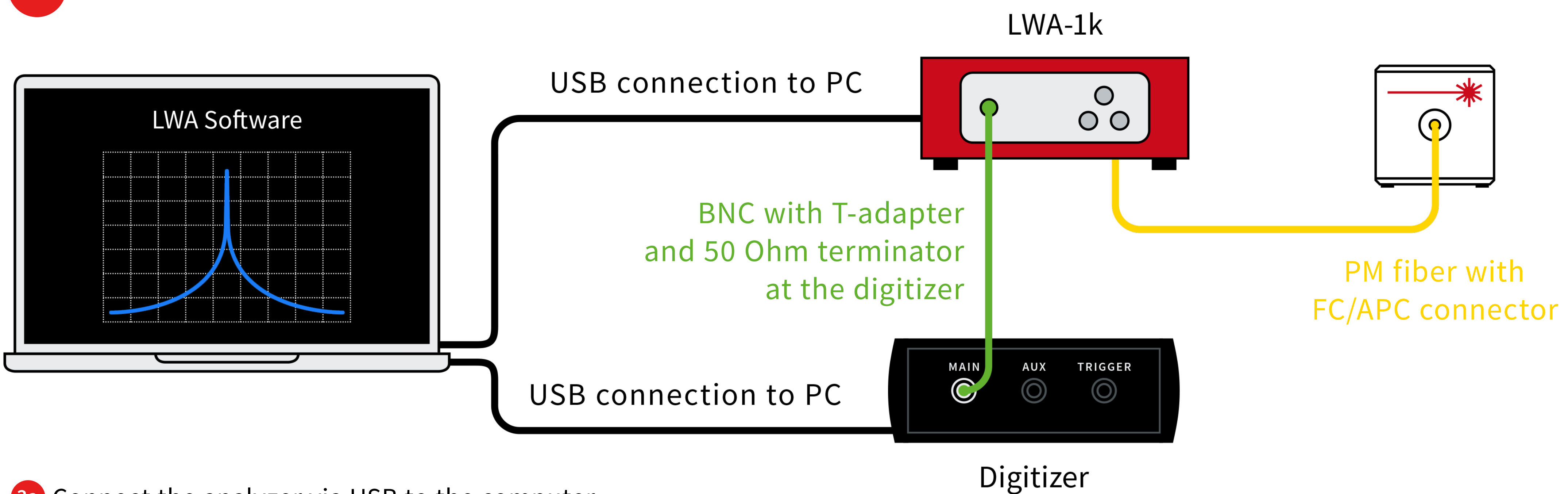

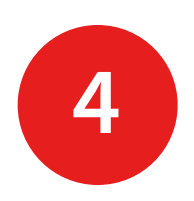

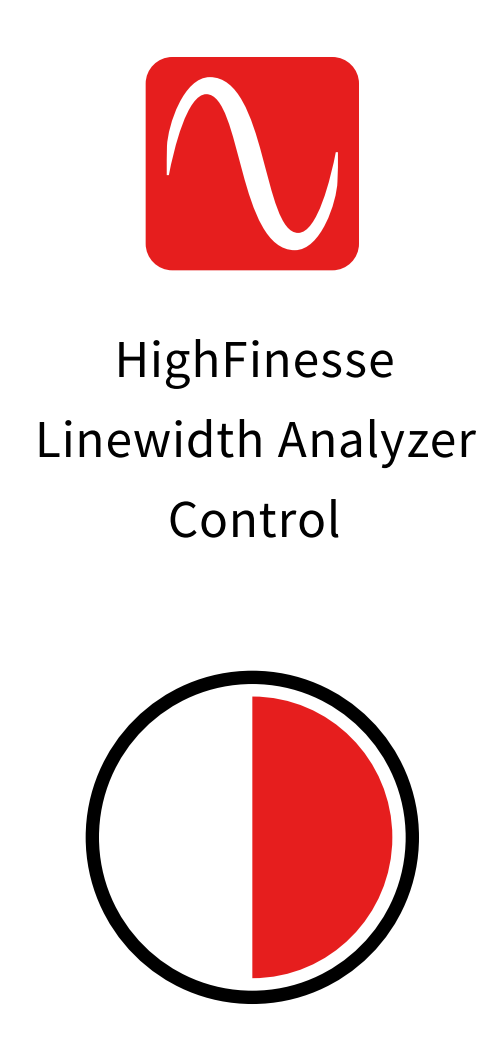

Turn on the Analyzer and start the LWA Software.

Wait for the LWA to adapt to the laser. This can take up to 10 minutes but typically takes 30 seconds.

30 sec.

Wait for this indicator to turn to "Locked" before valid measurements can be obtained.

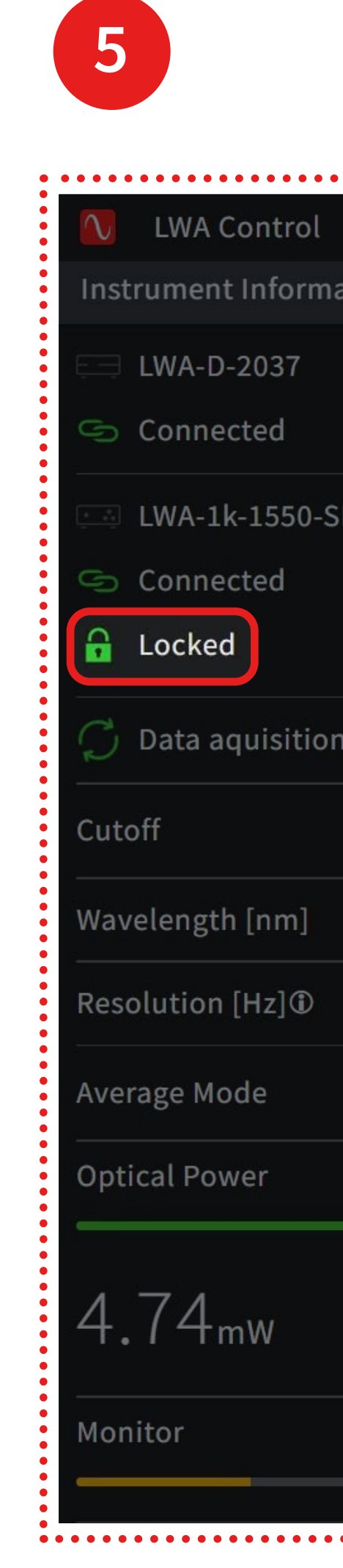

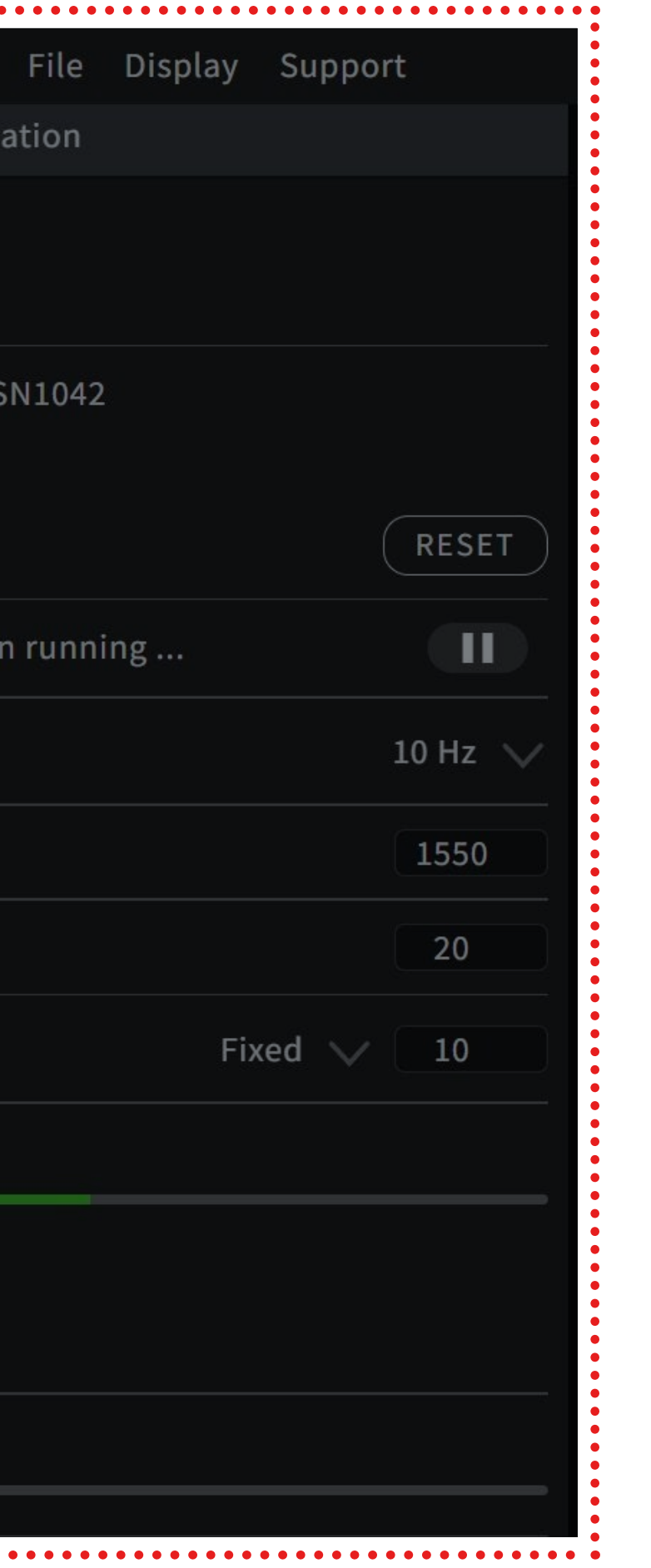

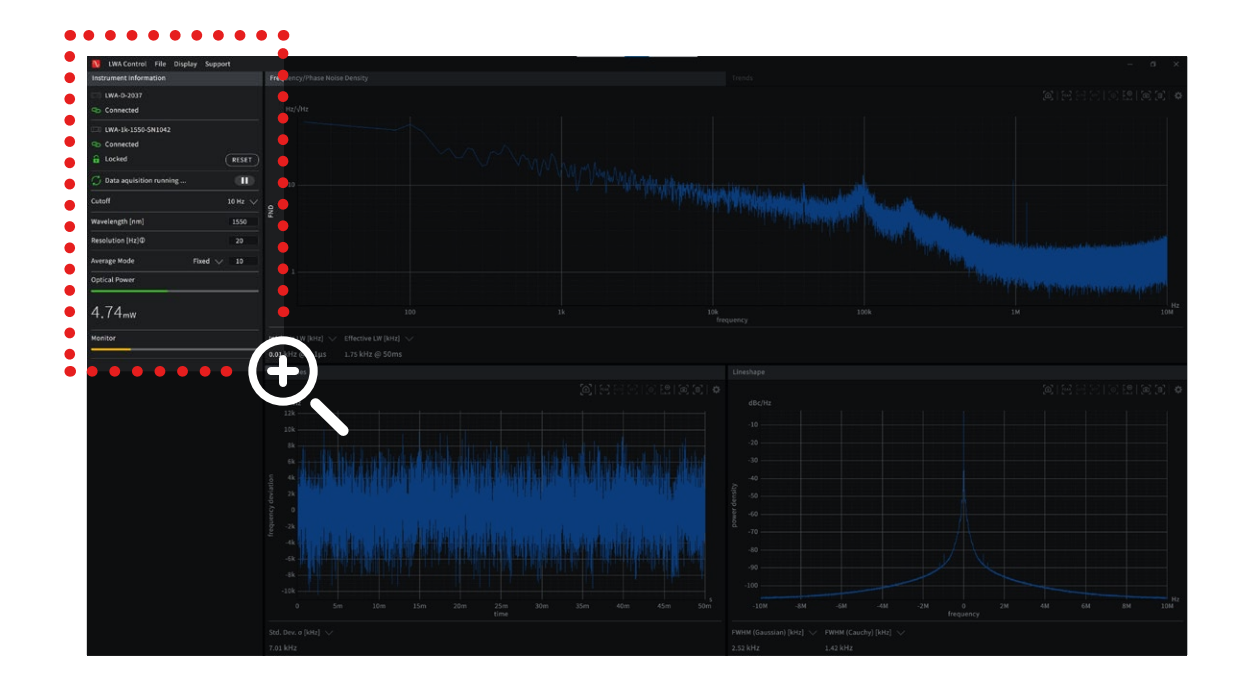

If "Failed" is displayed or "Stabilizing" for more than 20 minutes refer to the troubleshooting section in the manual.

In the software the device information displays the current state of the Analyzer in its initialization procedure.

**6**

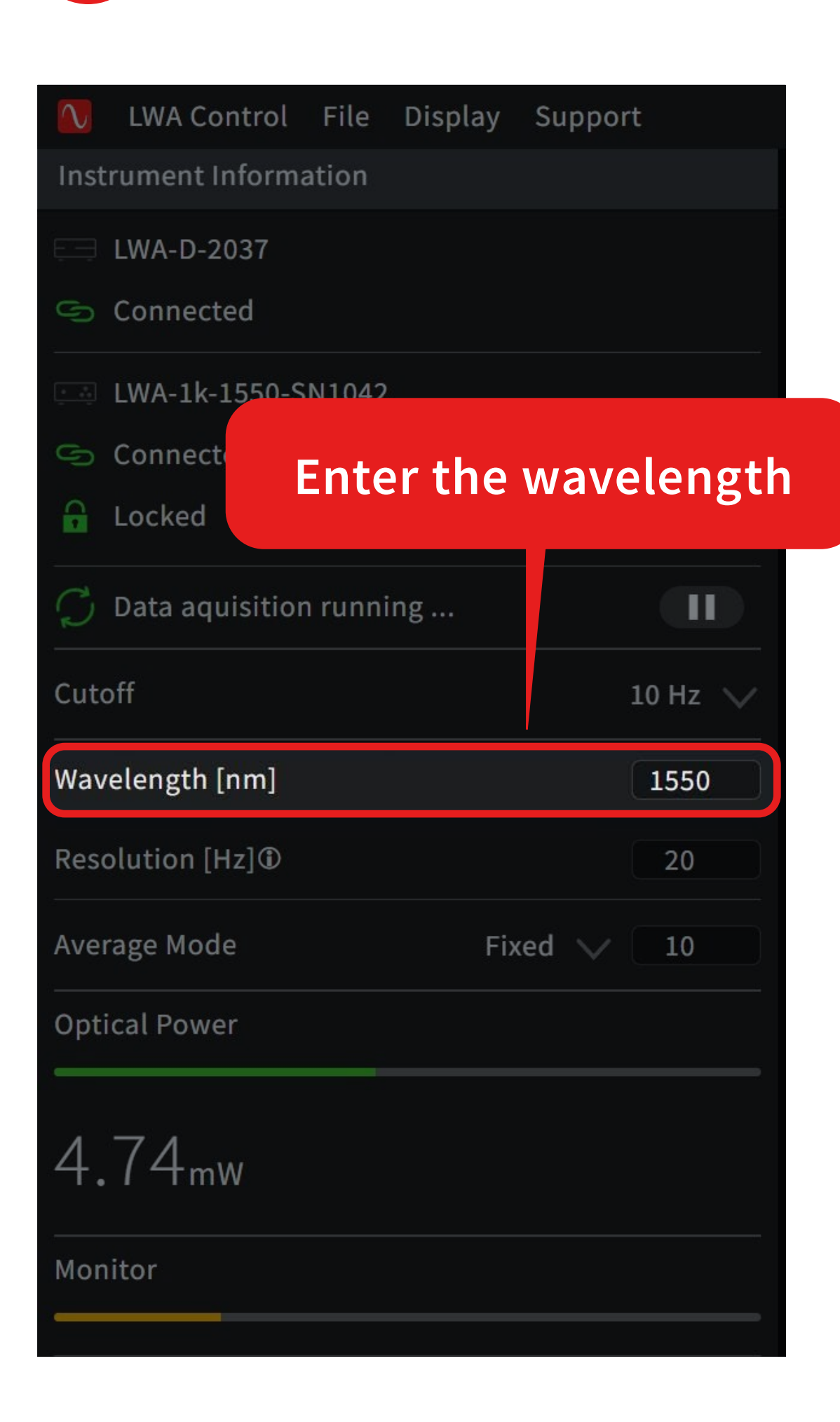

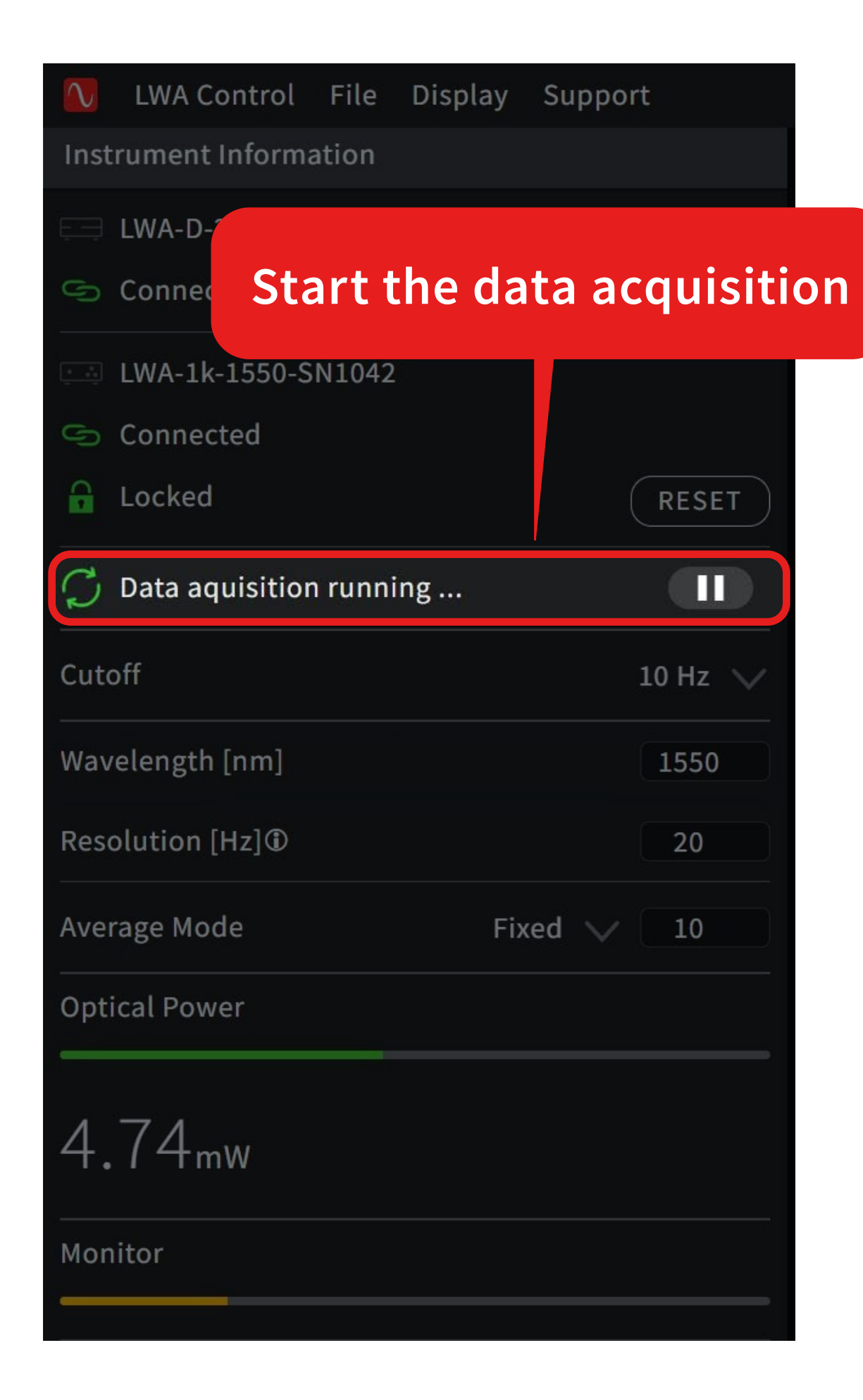

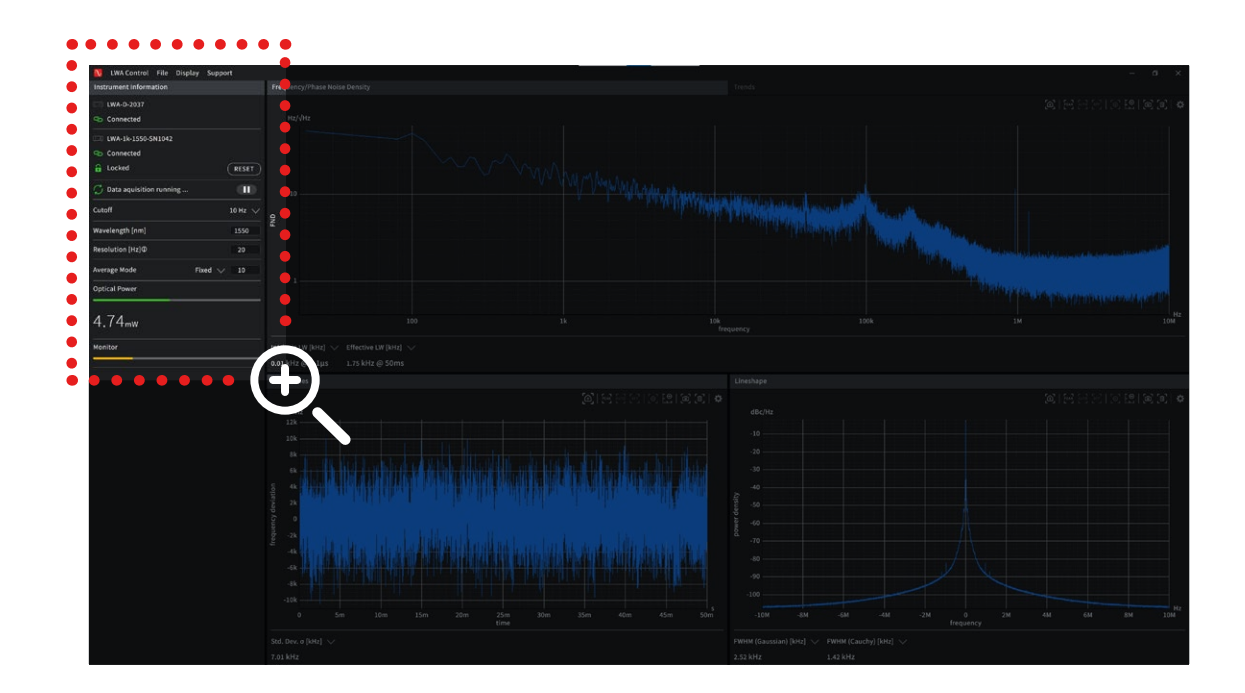

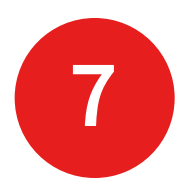

In the "Time Series" window the fundamental data measured is displayed by the instrument: The frequency deviations are displayed as a function of time.

The indicator **7** shows the standard deviation of the observed frequency deviations. This should not be mistaken by the linewidth.

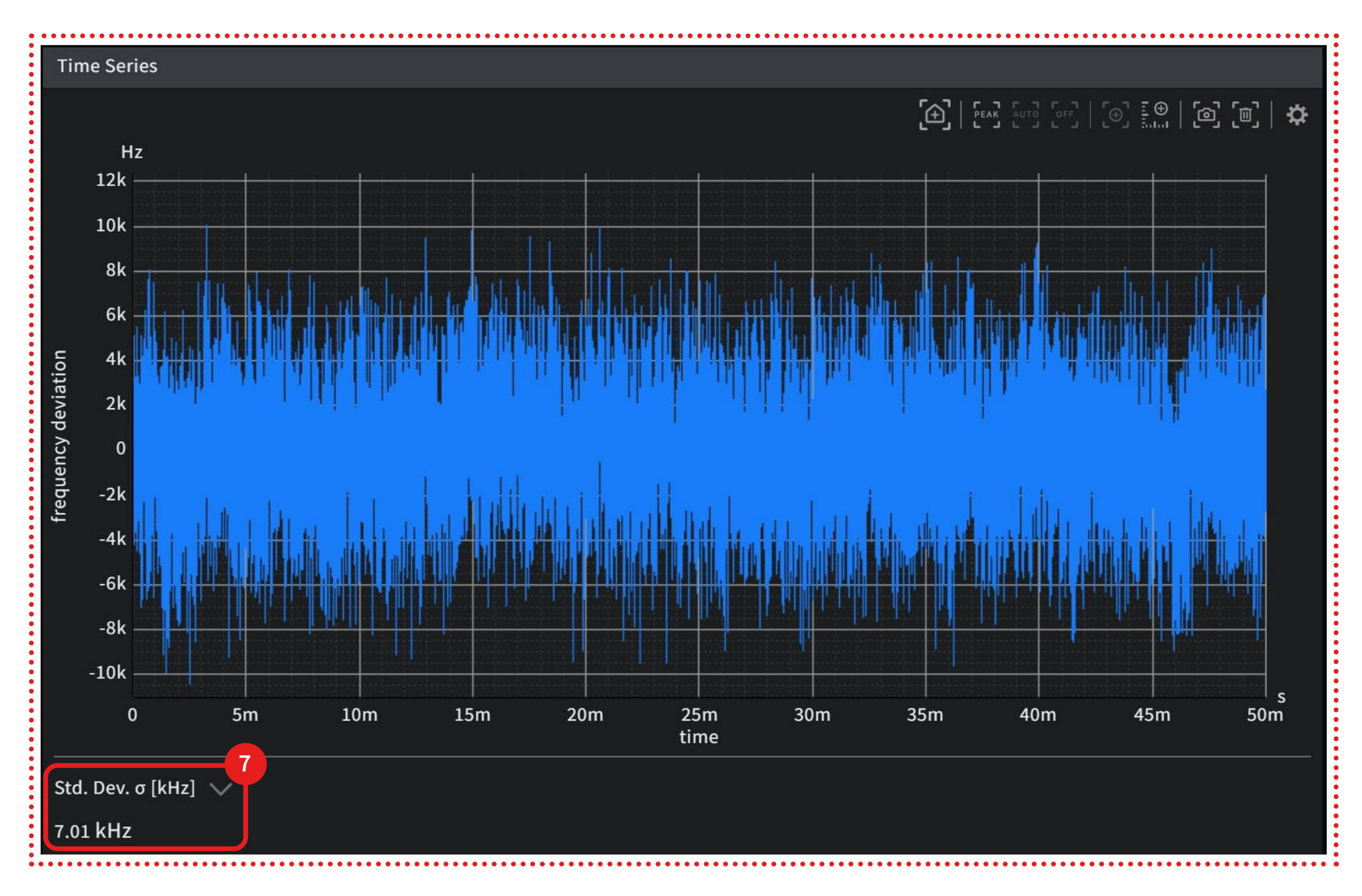

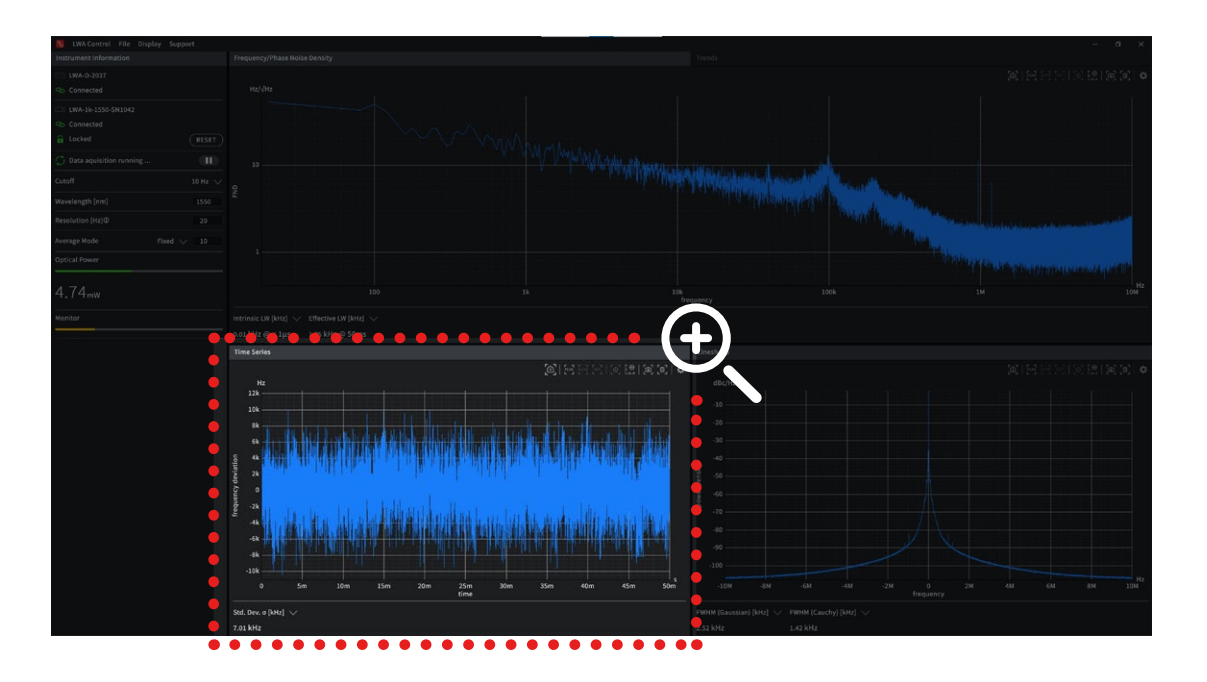

**8**

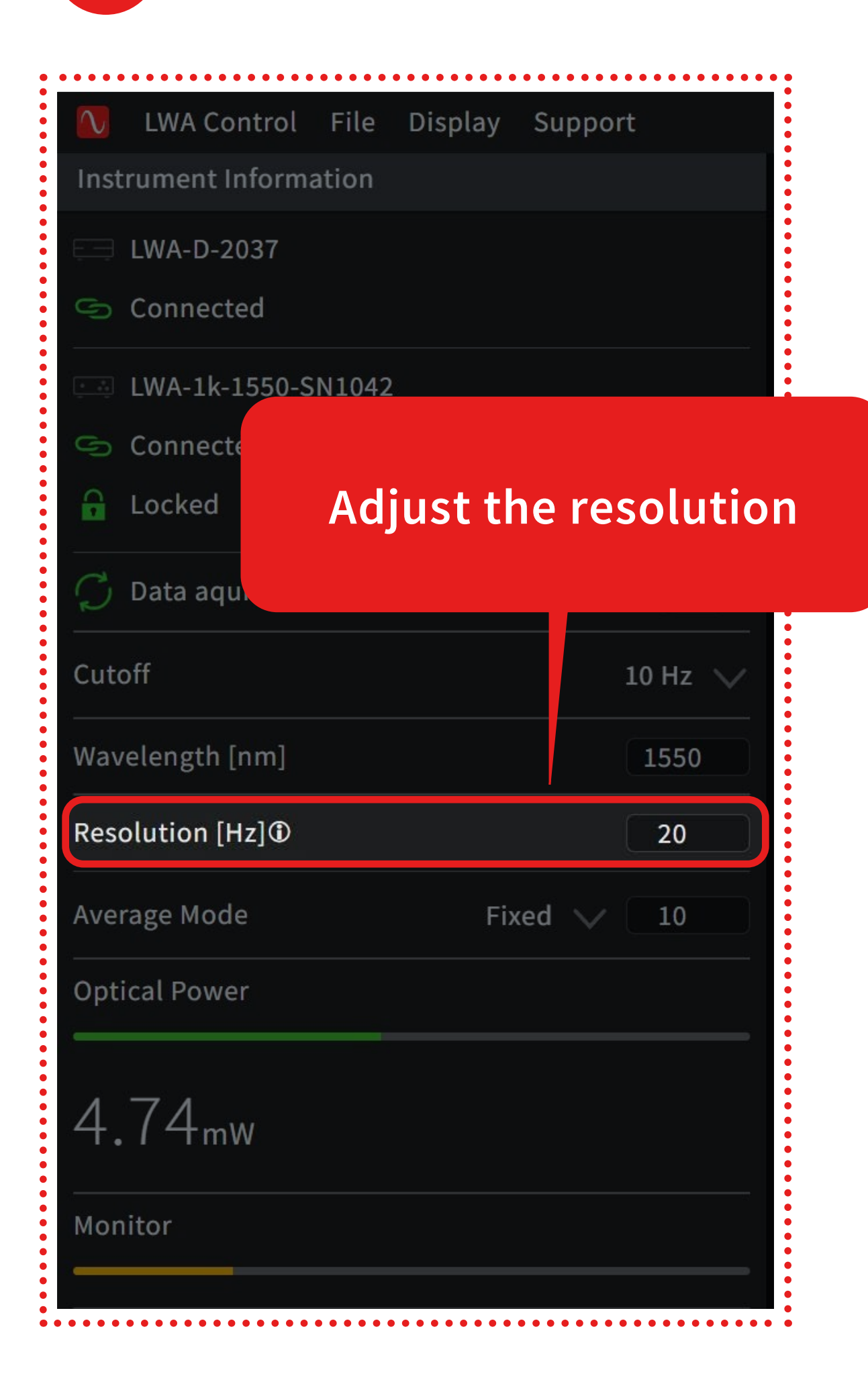

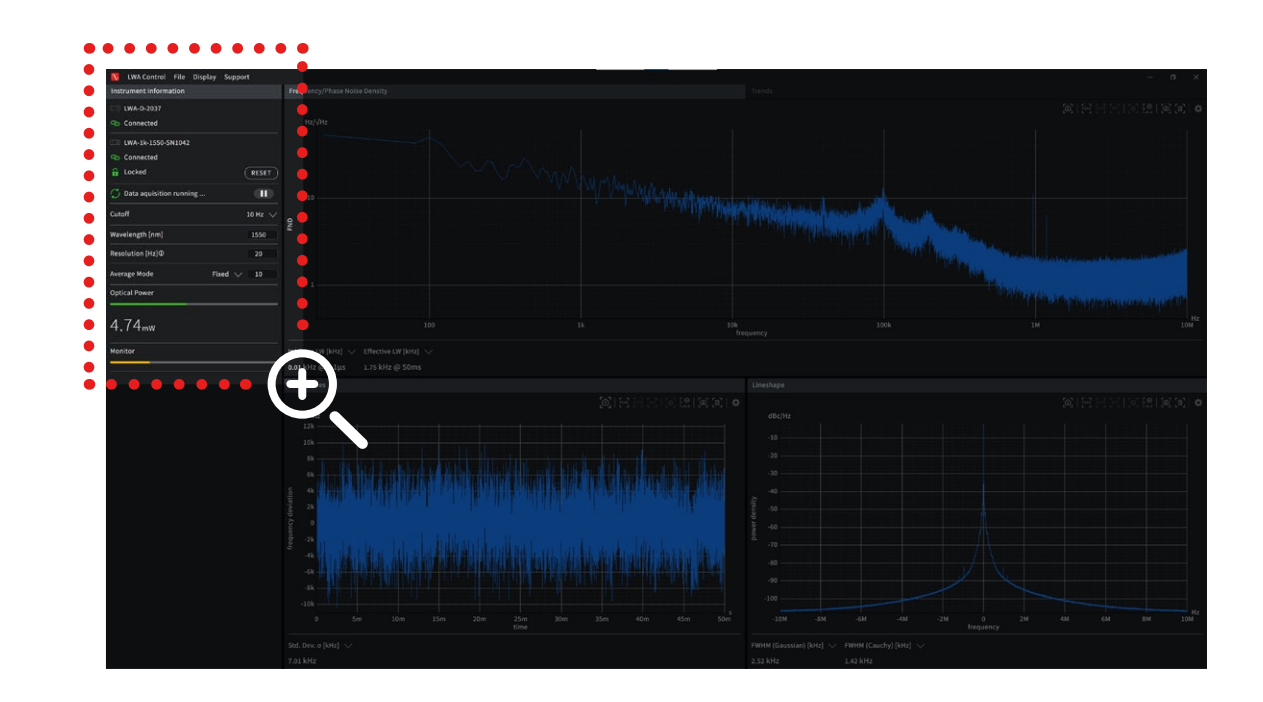

10 Hz corresponds to the maximum measurement time of 100 ms.

This will both affect the measurement time and resolution in the frequency noise density spectrum.

Adjust the Resolution [Hz]/measurement time.

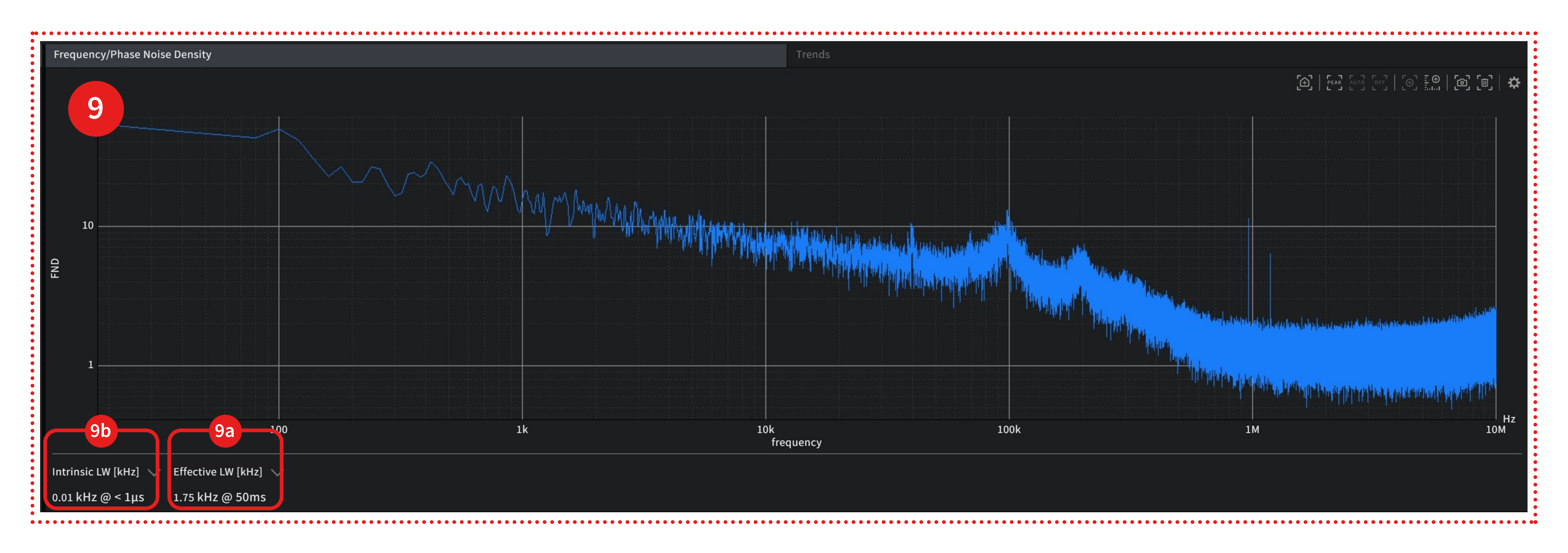

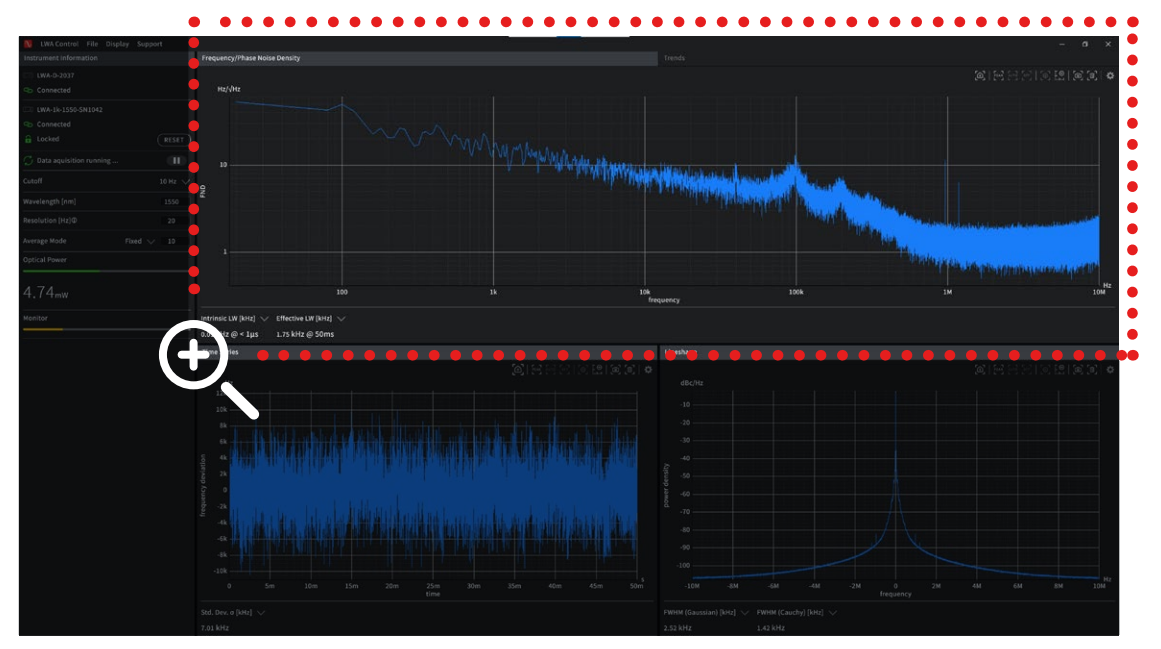

In the "Frequency/Phase Noise Density" window the frequency noise density is displayed.

The effective linewidth displayed in the lower left corner **9a** gives you the linewidth over the measurement time as specified in "Resolution/measurement time".

The intrinsic linewidth **9b** is derived from the noise between 1 and 10 MHz and corresponds to an observation time of  $1 \mu s$ .

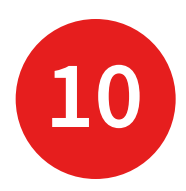

The fullwidth half maximum is displayed assuming a pure **10a** Gaussian or **10b** Cauchy/Lorentzian lineshape.

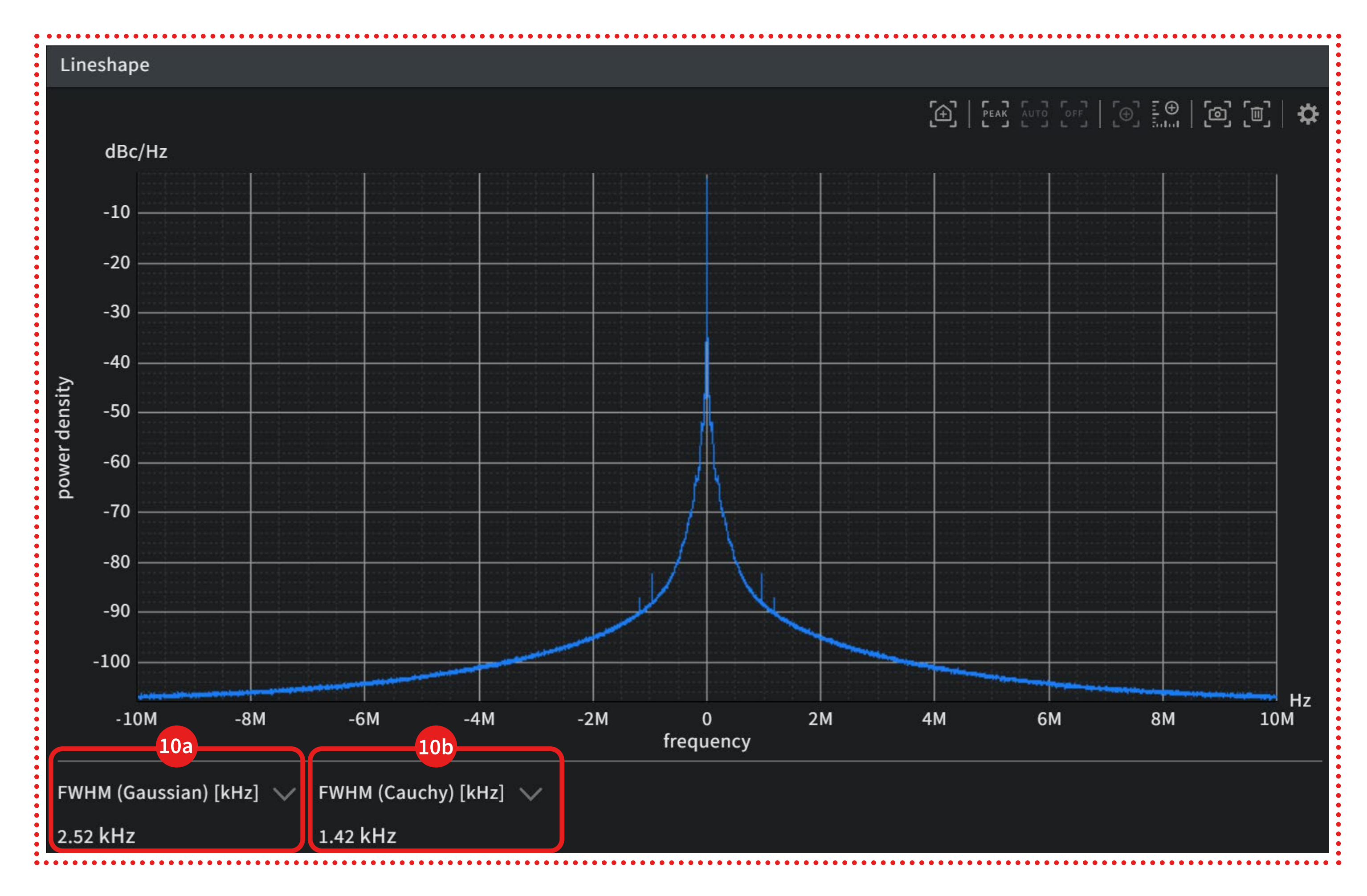

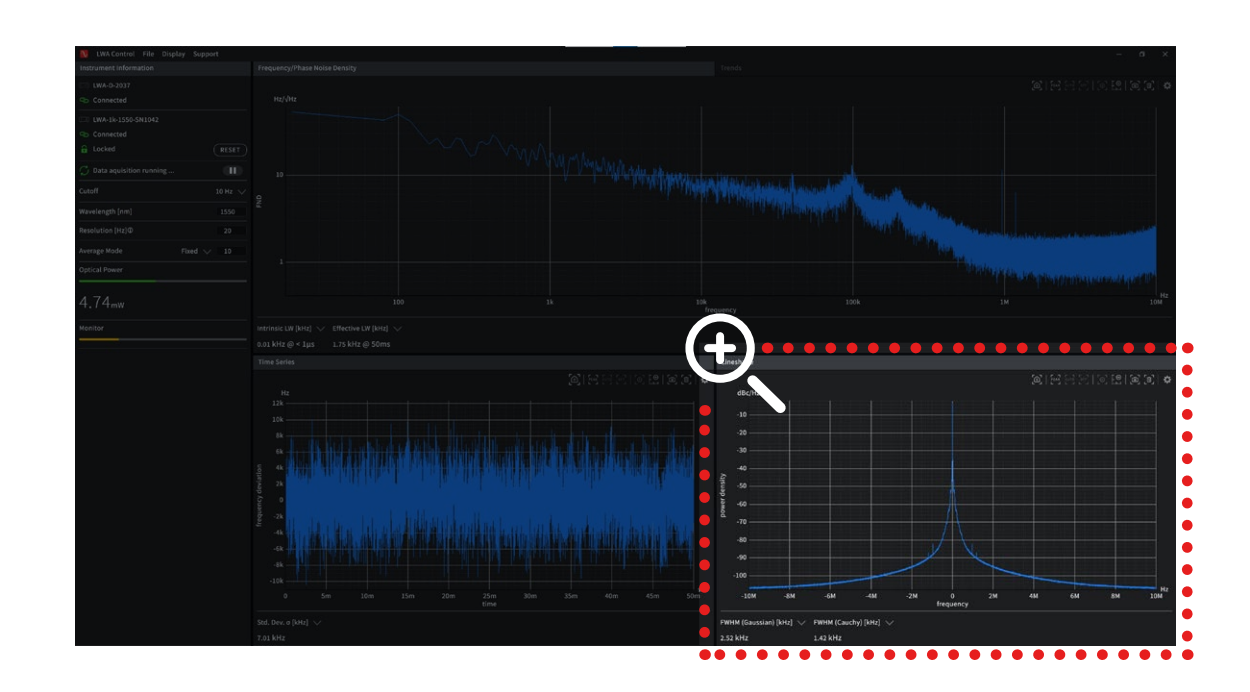

In the "Lineshape" window the laser lineshape is displayed.

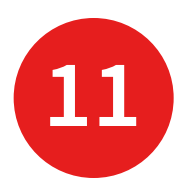

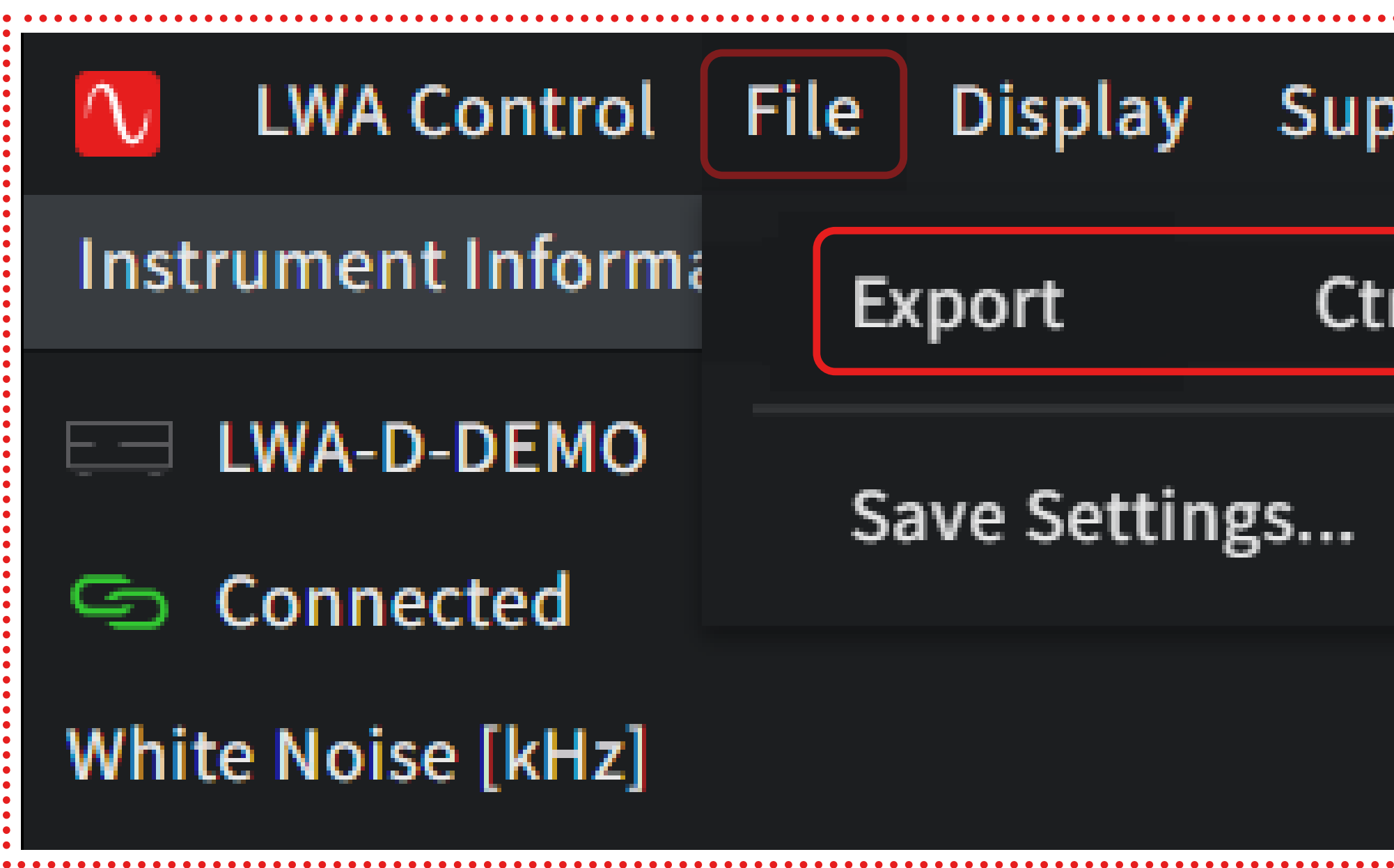

Click to "File – Export" to export data as .csv or .npz.

For post analysis in Python see examples in the software installation path.

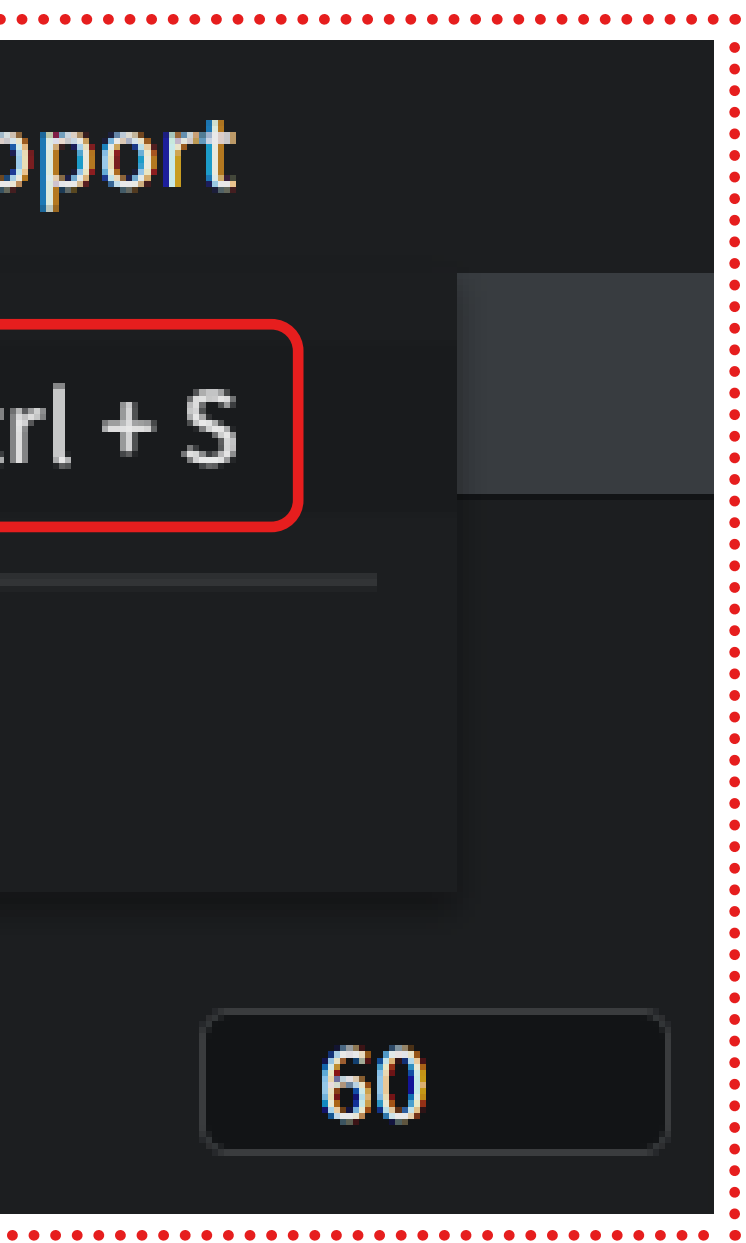

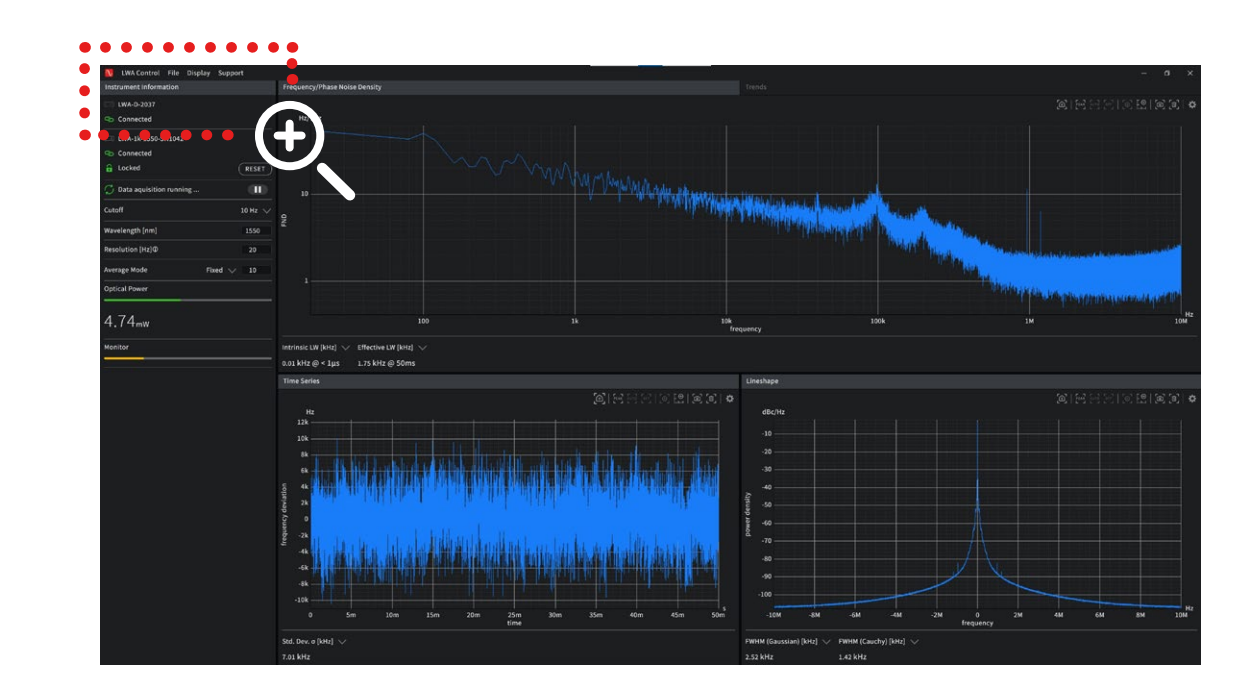

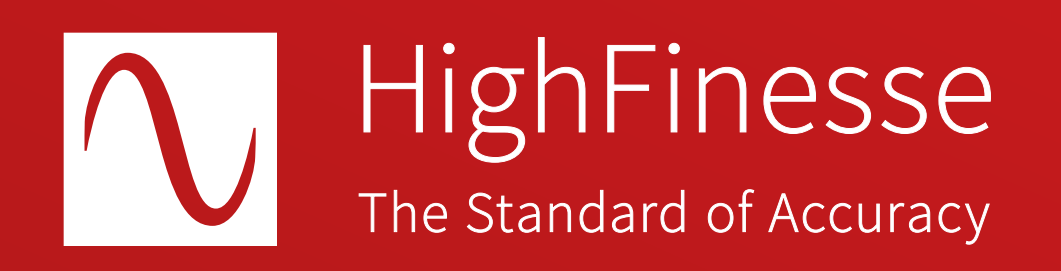

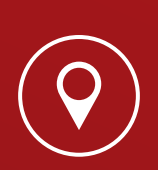

HighFinesse GmbH Neckarsulmer Straße 5 72072 Tübingen, Germany

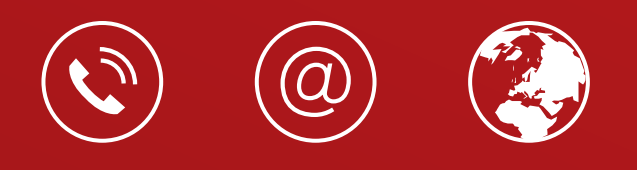

+ 49 (0) 7071 - 53 918 0 info@highfinesse.com www.highfinesse.com

Find further information on products, data sheets and distributors on our website

© HighFinesse GmbH · 2-2025 · Contact: service@highfinesse.de

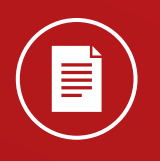